# Ausbildungsziel: Anschluss eines Handy, einer Kamera bzw. eines Speicher-Sticks an den PC und Transfer von Fotos

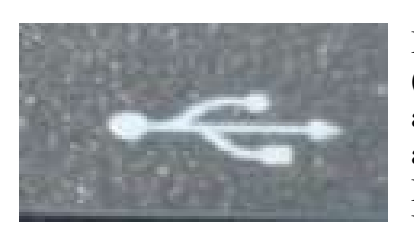

## 1. USB-Schnittstelle

Der PC/Laptop bietet die Möglichkeit über die USB-Schnittstelle (Universeller Serieller Bus, Symbol links) externe Geräte an den PC anzuschließen. Das können Geräte sein, die nur in eine Richtung arbeiten (z.B. Drucker oder Scanner) oder Geräte, die in 2 Richtungen arbeiten können (z.B. Handy, Kamera, externe Festplatten, Speichersticks).

In der Regel können alle Geräte bei laufendem PC-Betrieb angesteckt bzw abgetrennt werden.

### 2. Anschließen eines Gerätes (Handy, Kamera, Speicherstick):

Das Gerät (Beispiel Kamera) wird an das zugehörige USB-Kabel angeschlossen

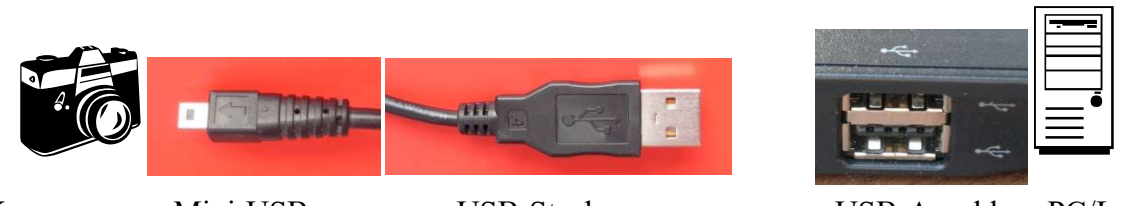

Kamera Mini-USB USB-Stecker USB-Anschluss PC/Laptop

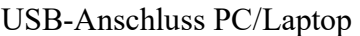

In der Regel erscheint dann bei Handy und einer Kamera Meldungen an der Anzeige, ob man diese Verbindung akzeptieren möchte.

Spezialfall Kamera: Nachdem das Kabel an den PC angeschlossen wurde, muß man bei Kameras auswählen, ob die Verbindung zu einem Drucker (nur in eine Richtung) oder zu einem PC (in beiden Richtungen) hergestellt werden soll und ob die Kamera als reiner Speicher von Bildern (Bezeichnung "Kartenleser") oder für Livebilder (Bezeichnung "PC-Kamera") benutzt werden soll. Wir benutzen den "Kartenleser".

Wenn das Gerät mit dem PC verbunden wurde, meldet der PC dies in der Systemleiste rechts unten als "neues Gerät". Bei neueren Betriebsystemen erscheint ein Fenster, in dem man auswählen kann, was man mit dem neuen Gerät machen möchte.

Da wir in diesem Kurs die Fotos mit dem WIN7-Programm "Faststone Imageviewer" bzw WIN10-App "Fotos" auf den Rechner transferieren, ignorieren wir diese Meldung vorerst. Ein direkter Transfer der Fotos über den Explorer wird am Ende der Unterlage beschrieben.

## 3. Fotos auf die PC-Festplatte "Laufwerk C" kopieren/verschieben und dort bearbeiten

In der Regel werden zuerst ALLE neuen Fotos von der Kamera auf ein neues Unterverzeichnis auf der Festplatte kopiert oder verschoben. Dies stellt sicher, dass im Falle eines Speicherdefektes des Geräts die Bilder noch auf der Festplatte sind. Gleichzeitig ist – im Fall des Verschiebenswieder mehr Platz für neue Fotos. Das Kopieren bzw Verschieben geschieht mit dem WIN7- Programm "Faststone Imageviewer" bzw WIN10-App "Fotos"

# 3.1 Faststone Image-Viewer (WIN7…WIN10)

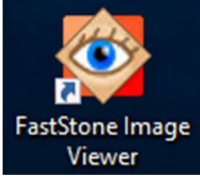

Das Programm dient zur Verwaltung und Bearbeitung von Fotos.

### Fensteransicht des Programmes:

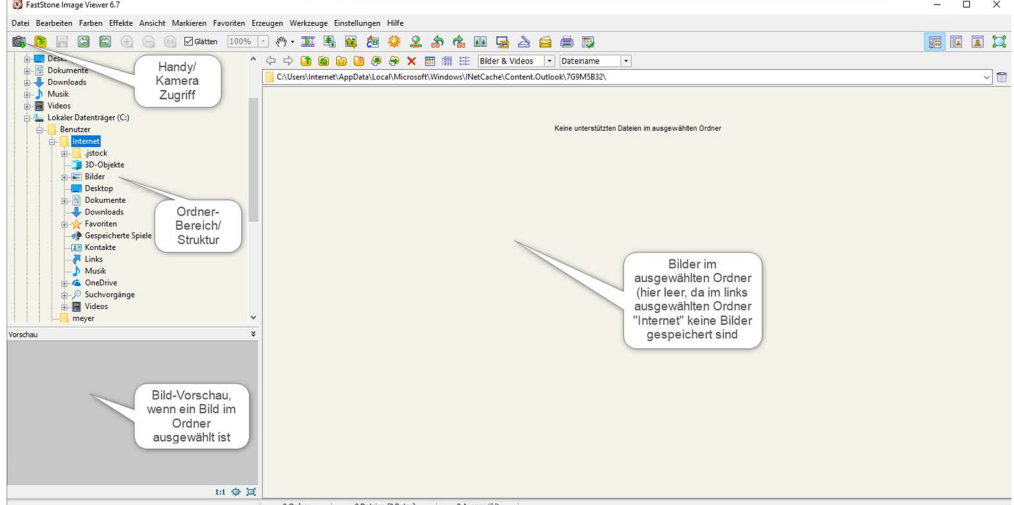

Bilder vom Gerät auf die Festplatte transferieren:

- 1. Kamerasymbol anwählen
- 2. Quellort wählen; Im Fall eines Handys muß nur der Name angegeben werden Im Fall von Kameras muß der Unterordner "DCIM" gewählt werden
- 3. Zielort wählen; im Normalfall "BILDER"
- 4. Einstellen, ob die Bilder in Unterordner gespeichert werden, die das Erstellungsdatum des Fotos haben

5. Anzeige der Ordner im Explorer 6. Bestätigung der Auswahl = weiter **B** Fast Datei Bearbeiten Farben Effekte Ansicht Markieren Favoriten Erzeugen Werkzeuge Einstellungen Hilfe ◆ ◆ → ● ● ● ★ ■ ■ ● ★ ■ ■ ■ Bilder & Videos | ▼ | Dateiname  $\vert \cdot \vert$ C:\Users\Internet\AppData\Local\Microsoft\Windows\INetCache\Content.Outlook\7G9M5B32\ Herunterladen von Speicherkarte  $\times$ Quelle Benutzer Internet Ort: Apple iPhone 4 ... 0 Dateien zur Auswahl anzeiger Bilder<br> **Desktop**  $\Box$  Filter verwender Datumsbereich festlegen Dokumente<br>
Downloads<br>
B-X Favoriten  $-zie$ Ort: C:\Users\Internet\Pictures\  $\overline{\phantom{a}}$ Unterordner erzeugen: Jahr \ Tag v v YYYY \ YYYY-MM-DD  $\begin{pmatrix} 4 \end{pmatrix}$ Datein Dateien umbenennen Videos  $\overline{\mathcal{P}}$  . Schablone: \$Y-\$M-\$D \$H.\$N.\$S neyer  $\ddot{\phantom{0}}$ Erw. klein Vorschau Herunterladen Schließen ○ Die Dateien überspringen, die bereits in den Zielordner geladen wurden

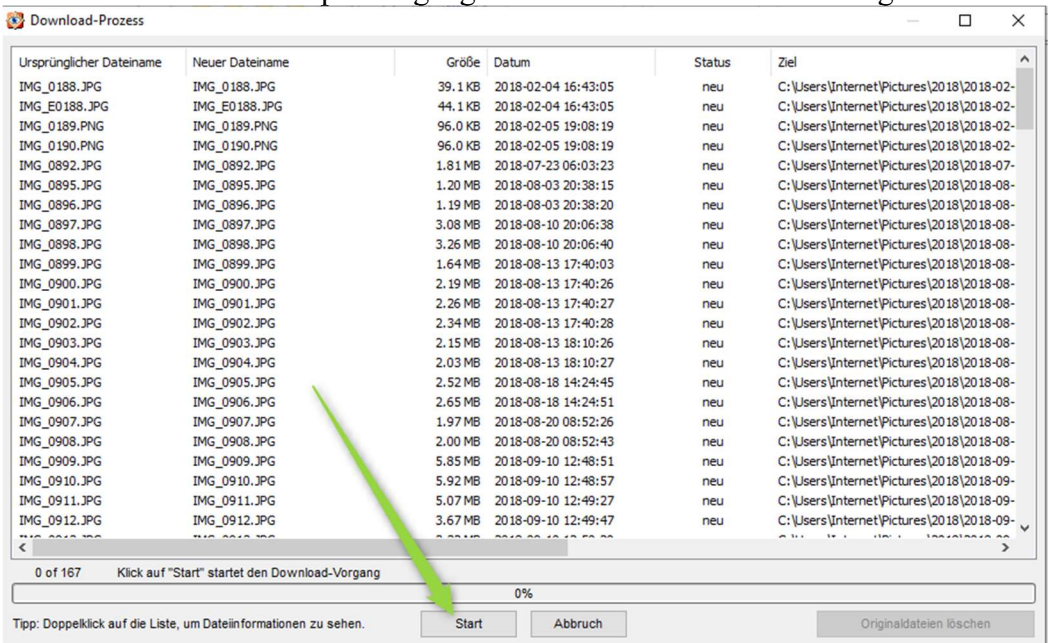

#### Mit START wird der Kopiervorgang ALLER vorhandenen Fotos begonnen:

An Ende des Vorganges wird bei "Status" der erfolgreiche Transfer bestätigt. Will man die Originaldateien löschen, dann kann man den gleichnamigen Button rechts unten anklicken. Ansonsten wird das Fenster geschlossen: "Schließen".

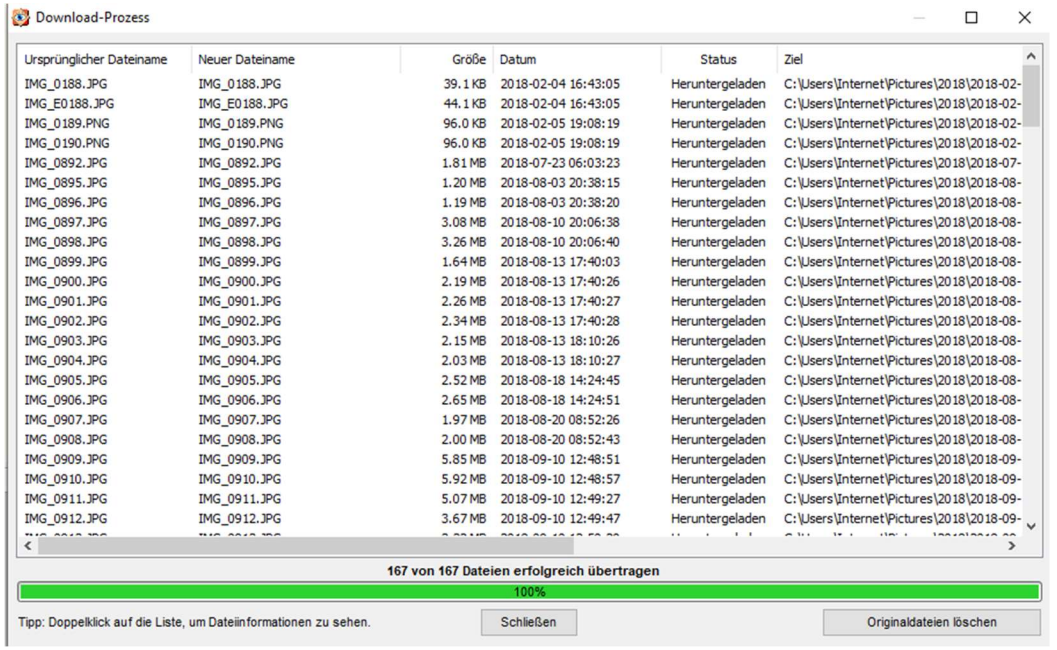

#### Einsteigerschulung Foto-Transfer Handy/Kamera Mai 2019

Die Bilder sind jetzt in Unterordner übertragen und können betrachtet (Doppelklick) oder weiterverarbeitet werden.

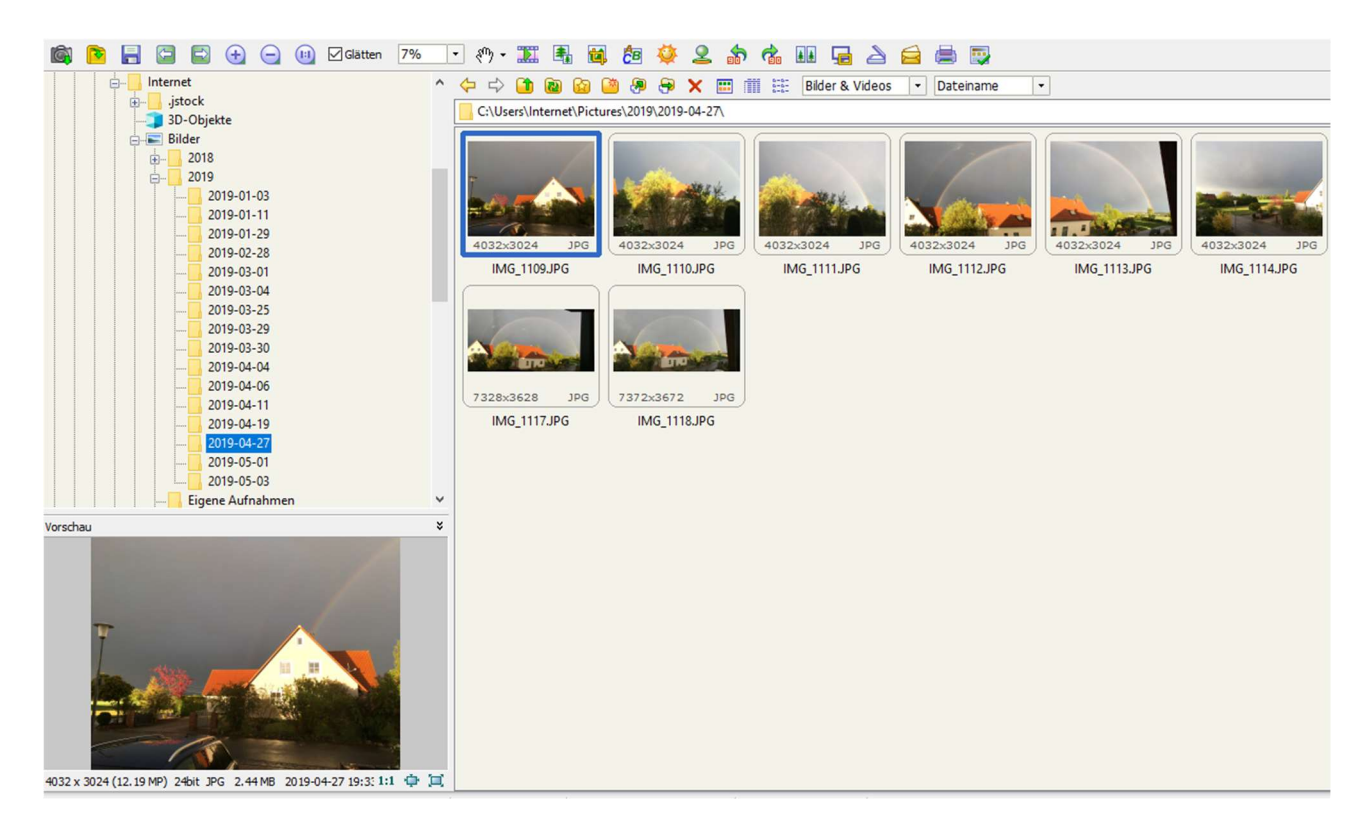

Für den Kopiervorgang der Bilder auf einen Speicherstick ist der Explorer wegen seiner übersichtlichen Ordnerstruktur besser geeignet.

Siehe entsprechende Kursunterlage zum Windows-Explorer.

### Einsteigerschulung Foto-Transfer Handy/Kamera Mai 2019

# 3.2 Fotos-App (nur WIN10)

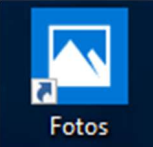

Das Programm dient zur Verwaltung und Bearbeitung von Fotos unter Win10

#### Fensteransicht des Programmes:

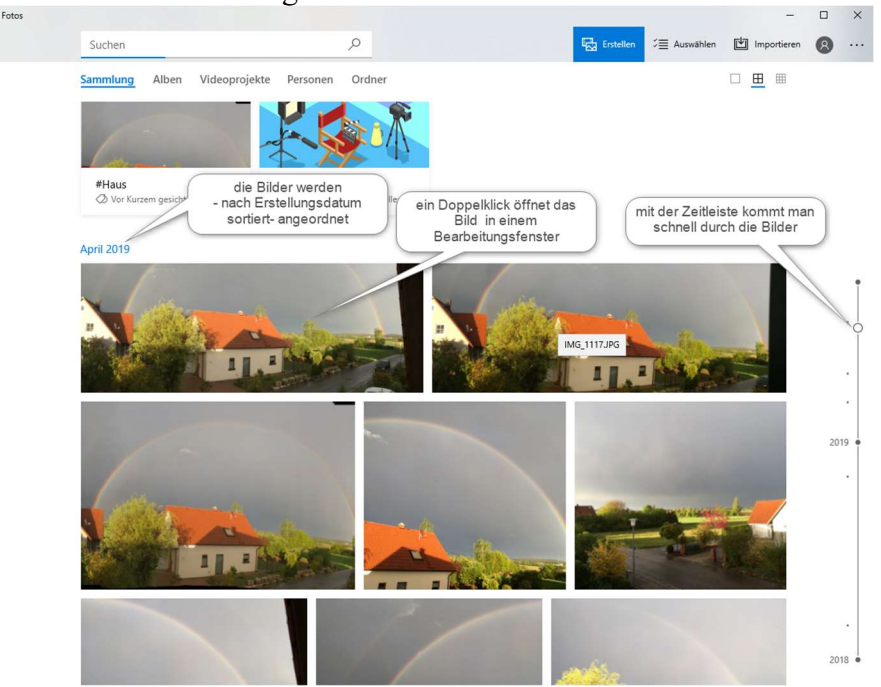

In der Menüleiste sind die wichtigsten Befehle angeordnet. Die Einstellungen sind im Menüpunkt "..." zu finden:

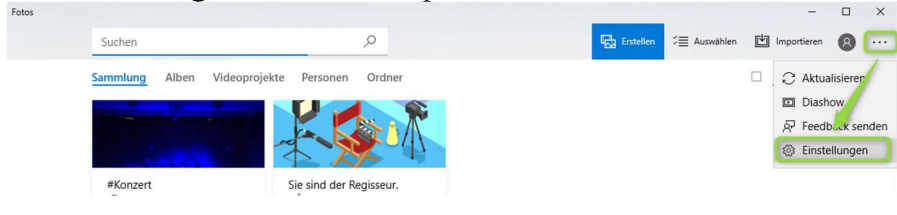

Dort wird der Standardordner ausgewählt unter dem Bilder gespeichert und angezeigt werden

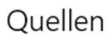

Weitere Ordner in Ihre Sammlung aufnehmen

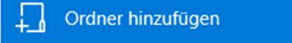

Hier sehen Sie eine Liste der bisher gefundenen Elemente.

 $\Box$ C:\Users\Internet\Pictures  $\times$ 

Hinweis: Der Ordner "Bilder" wird hier englisch als "Pictures" angezeigt.

Bilder vom Gerät auf die Festplatte transferieren:

- 1. Importieren anwählen
- 2. Von USB-Gerät anwählen
- 3. Zielort ist im Normalfall "BILDER" (Importeinstellungen)
- 4. Im Standard sind alle Bilder ausgewählt, jeder Auswahl- Button hat einen Haken
- 5. Unter Importeinstellungen kann man noch auswählen, ob die Bilder vom Gerät gelöscht werden sollen
- 6. Bestätigung der Auswahl = Auswahl importieren

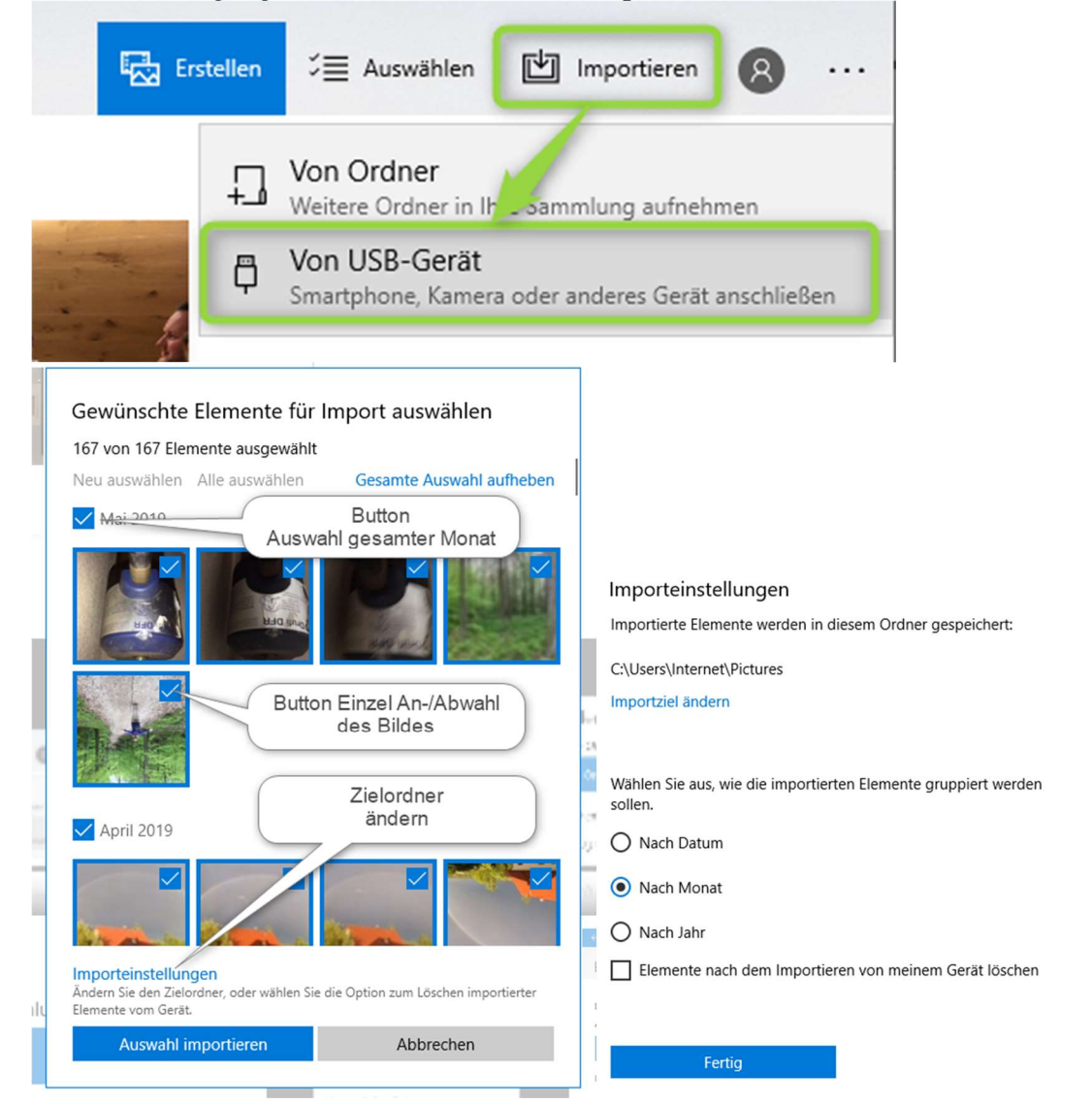

Der Importvorgang wird oben in der Menüleiste angezeigt…

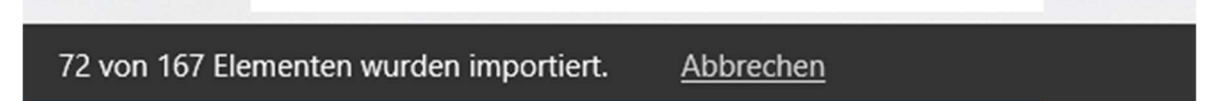

Für den Kopiervorgang der Bilder auf einen Speicherstick ist der Explorer wegen seiner übersichtlichen Ordnerstruktur besser geeignet. Siehe entsprechende Kursunterlage zum Windows-Explorer.